# Vostro 3252

# Quick Start Guide

Pikaopas Schnellstart-Handbuch Guida introduttiva rapida

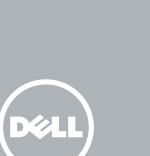

# 1 Connect the keyboard and mouse

# 5 Finish operating system setup

Voltooi de installatie van het besturingssysteem Suorita käyttöjärjestelmän asennus loppuun Betriebssystem-Setup abschließen Terminare la configurazione del sistema operativo

### $\mathbb Z$  NOTE: If you are connecting to a secured wireless network, enter the password for the wireless network access when prompted.

Enable security and updates Schakel de beveiliging en updates in Ota suojaus ja päivitykset käyttöön Sicherheit und Aktualisierungen aktivieren Abilitare sicurezza e aggiornamenti

 $\mathbb Z$  N.B.: als u verbinding maakt met een beveiligd draadloos netwerk, vul dan het wachtwoord voor het netwerk in wanneer daar om gevraagd wordt.

Connect to your network Maak verbinding met uw netwerk Muodosta verkkoyhteys Mit dem Netzwerk verbinden Connettere alla rete

**N.B.:** se ci si sta connettendo a una rete wireless protetta, inserire la password di accesso alla rete wireless quando richiesto.

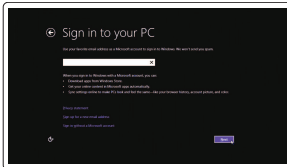

 HUOMAUTUS: Jos muodostat yhteyttä suojattuun langattomaan verkkoon, anna langattoman verkon salasana kun sitä pyydetään.

 ANMERKUNG: Wenn Sie sich mit einem geschützten Wireless-Netzwerk verbinden, geben Sie das Kennwort für das Wireless-Netzwerk ein, wenn Sie dazu aufgefordert werden.

### Sign in to your Microsoft account or create a local account

Meld u aan bij uw Microsoft-account of maak een lokale account aan Kirjaudu Microsoft-tilillesi tai luo paikallinen tili

Bei Ihrem Microsoft-Konto anmelden oder lokales Konto erstellen Effettuare l'accesso al proprio account Microsoft oppure creare un account locale

### Windows 8.1

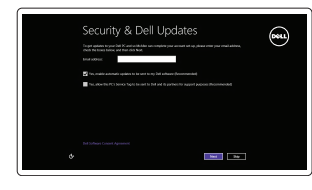

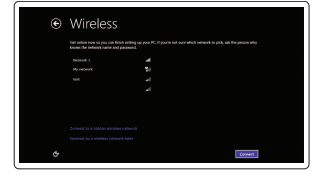

Sluit het toetsenbord en de muis aan Liitä näppäimistö ja hiiri Tastatur und Maus anschließen Collegare la tastiera e il mouse

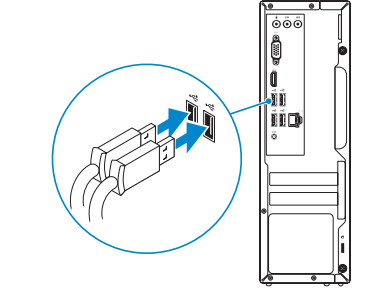

# 2 Connect the network cable  $-$  optional  $1$ <br>2

Sluit de netwerkkabel aan (optioneel) Liitä verkkokaapeli – valinnainen Netzwerkkabel anschließen (optional) Collegare il cavo di rete (opzionale)

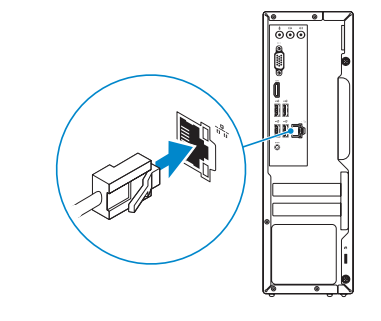

# 3 Connect the display

# Connect the power adapter and 4 press the power button

Sluit de netadapter aan en druk op de aan-uitknop Kytke verkkolaite ja paina virtapainiketta Netzadapter anschließen und Betriebsschalter drücken Connettere l'adattatore di alimentazione e premere il pulsante Accensione

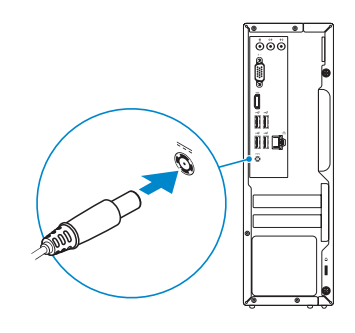

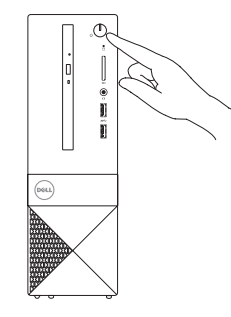

Sluit het beeldscherm aan Liitä näyttö Bildschirm anschließen Collegare lo schermo

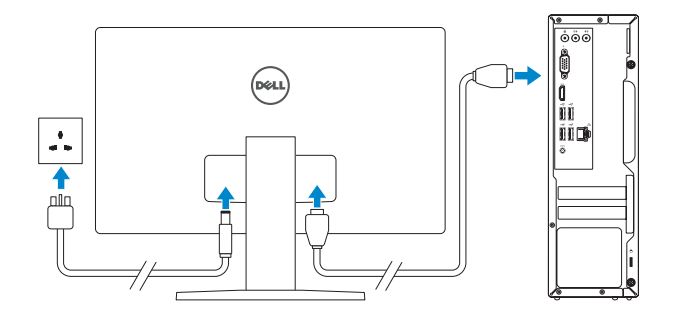

### Product support and manuals

Productondersteuning en handleidingen Tuotetuki ja käyttöoppaat Produktsupport und Handbücher Supporto prodotto e manuali

Dell.com/support Dell.com/support/manuals Dell.com/support/windows Dell.com/support/linux

Contact Dell Neem contact op met Dell | Dellin yhteystiedot Kontaktaufnahme mit Dell | Contattare Dell

### Dell.com/contactdell

### Regulatory and safety

Regelgeving en veiligheid Säädöstenmukaisuus ja turvallisuus Sicherheitshinweise und Zulassungsinformationen Normative e sicurezza

Dell.com/regulatory\_compliance

### Regulatory model

Wettelijk model | Säädösten mukainen malli Muster-Modellnummer | Modello di conformità alle normative D14S

### Regulatory type

Wettelijk type | Säädösten mukainen tyyppi Muster-Typnummer | Tipo di conformità alle normative D14S001

### Computer model

Computermodel | Tietokoneen malli Computermodell | Modello computer Vostro 3252

© 2015 Dell Inc.

# © 2015 Microsoft Corporation.

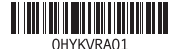

© 2015 Canonical Ltd.

# Features

Kenmerken | Ominaisuudet | Funktionen | Funzioni

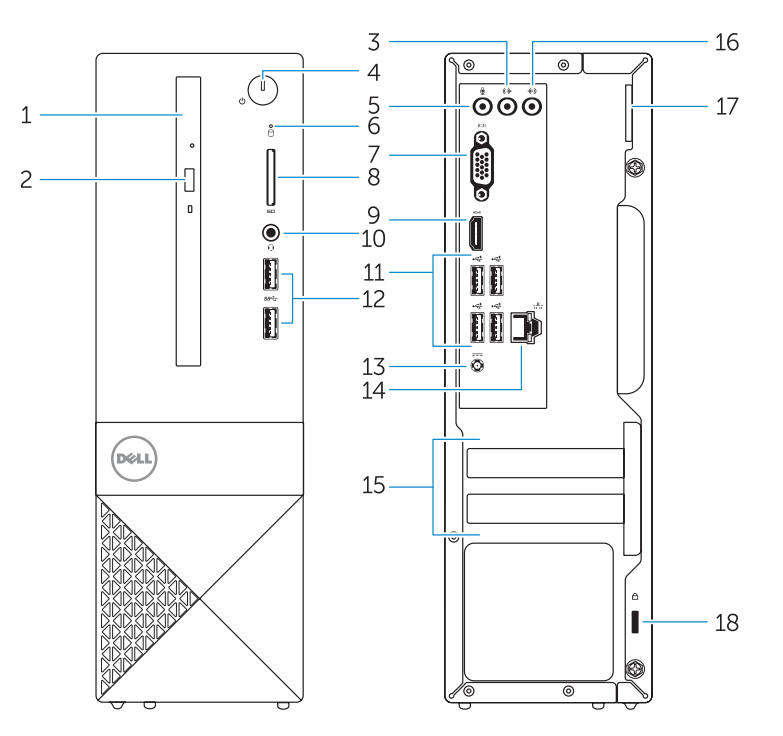

### 1. Optical drive

- 2. Optical-drive eject button
- 3. Line-out connector
- 4. Power button
- 5. Microphone
- 6. Hard-drive activity light
- 7. VGA connector
- 8. Memory-card reader
- 9. HDMI connector
- 10. Headset connector
- 11. USB 2.0 connectors 12. USB 3.0 connectors 13. Power connector 14. Network connector 15. Blank slots 16. Line-in connector
- 17. Padlock Ring 18. Security-cable slot
- 

- 2. Knop voor het uitwerpen van het
- 
- 
- 6. Activiteitenlampje vaste schijf
- 7. VGA-aansluiting
- 8. Geheugenkaartlezer
- 9. HDMI-connector
- 10. Headsetconnector 11. USB 2.0-aansluitingen 1. Optisches Laufwerk
- 12. USB 3.0-aansluitingen
- 13. Voedingskabelconnector
- 14. Netwerkaansluiting
- 15. Lege sleuven
- 16. Lijningang
- 17. Hangslotbeugel
- 18. Sleuf voor beveiligingskabel
- 1. Optisch station
- optisch station
- 3. Lijnuitgang
- 4. Aan-uitknop
- 5. Microfoon
- 
- 
- 
- 
- 1. Unità ottica
- 2. Pulsante di espulsione dell'unità ottica
- 3. Connettore della linea di uscita
- 4. Accensione
- 5. Microfono
- 6. Indicatore di attività del disco rigido
- 7. Connettore VGA
- 8. Lettore di schede di memoria
- 9. Connettore HDMI

### 10. Connettore auricolare

- 11. Connettori USB 2.0
- 12. Connettori USB 3.0
- 13. Connettore di alimentazione
- 14. Connettore di rete
- 15. Slot vuoti
- 16. Connettore della linea di ingresso
- 17. Anello del lucchetto
- 18. Slot cavo di protezione
- 1. Optinen asema
- 2. Optisen aseman poistopainike
- 3. Linjalähdön liitäntä
- 4. Virtapainike
- 5. Mikrofoni
- 6. Kiintolevyn toimintavalo
- 7. VGA-liitin
- 8. Muistikortinlukija
- 9. HDMI-liitin
- 10. Kuulokeliitäntä
- 11. USB 2.0 -liittimet
- 12. USB 3.0 -liittimet 13. Virtaliitäntä
- 
- 14. Verkkoliitin 15. Tyhjät paikat
- 16. Linjatuloliitin
- 17. Riippulukkorengas
- 18. Suojakaapelin paikka
- 

- 4. Betriebsschalter
- 5. Mikrofon
- 6. Festplattenaktivitätsanzeige
- 7. VGA-Anschluss
- 8. Speicherkartenleser
- 9. HDMI-Anschluss
- 10. Kopfhöreranschluss
- 11. USB 2.0-Anschlüsse
- 2. Auswurftaste für optisches Laufwerk 12. USB 3.0-Anschlüsse **3.** Leitungsausgangsanschluss (Line-Out) **13.** Netzanschluss
	- 14. Netzwerkanschluss
	- 15. Unbelegte Steckplätze
	- 16. Leitungseingangsanschluss (Line-In)
	- 17. Ring für das Vorhängeschloss
	- 18. Sicherheitskabeleinschub

### Set up password for Windows

Stel wachtwoord voor Windows in Määritä Windowsin salasana Kennwort für Windows einrichten Impostare una password per Windows

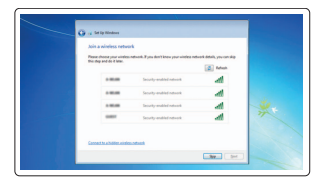

## Connect to your network Maak verbinding met uw netwerk

### $\triangle$  VORSICHTSHINWEIS: Dieses Gerät ist nicht für die Verwendung im direkten Sichtfeld von Bildschirmarbeitsplätzen vorgesehen. Um störende Reflexionen an Bildschirmarbeitsplätzen zu vermeiden, darf dieses Gerät nicht im direkten Sichtfeld platziert werden.

Muodosta verkkoyhteys Mit dem Netzwerk verbinden Connettere alla rete

### $\mathbb Z$  NOTE: If you are connecting to a secured wireless network, enter the password for the wireless network access when prompted.

- N.B.: als u verbinding maakt met een beveiligd draadloos netwerk, vul dan het wachtwoord voor het netwerk in wanneer daar om gevraagd wordt.
- HUOMAUTUS: Jos muodostat yhteyttä suojattuun langattomaan verkkoon, anna langattoman verkon salasana kun sitä pyydetään.
- ANMERKUNG: Wenn Sie sich mit einem geschützten Wireless-Netzwerk verbinden, geben Sie das Kennwort für das Wireless-Netzwerk ein, wenn Sie dazu aufgefordert werden.
- N.B.: se ci si sta connettendo a una rete wireless protetta, inserire la password di accesso alla rete wireless quando richiesto.

### Protect your computer

Beveilig de computer Suojaa tietokoneesi Computer schützen Proteggere il computer

### Windows 7

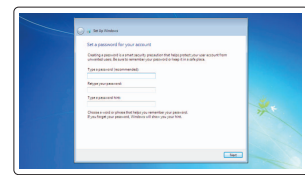

Ubuntu

Follow the instructions on the screen to finish setup. Volg de instructies op het scherm om de setup te voltooien. Suorita asennus loppuun noudattamalla näytön ohjeita.

Folgen Sie den Anweisungen auf dem Bildschirm, um das Setup abzuschließen. Seguire le istruzioni visualizzate sullo schermo per terminare la configurazione.

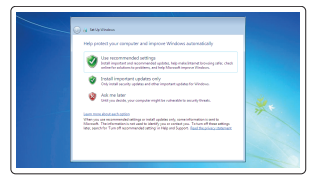

# Locate Dell apps in Windows 8.1

Zoek Dell-apps in Windows 8.1 | Paikanna Dell-sovellukset Windows 8.1:stä Dell Apps in Windows 8.1 ausfindig machen Localizzare le app Dell in Windows 8.1

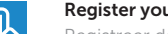

### SupportAssist Check and update your computer

Controleer de computer en werk deze bij Tarkista ja päivitä tietokoneesi Computer überprüfen und aktualisieren Verificare e aggiornare il computer

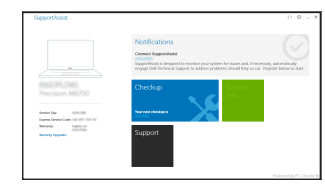

### Register your computer

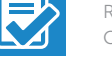

Registreer de computer | Rekisteröi tietokone Computer registrieren | Registrare il computer

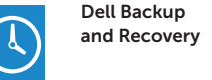

### Backup, recover, repair, or restore your computer

Maak een back-up van de computer en herstel of repareer uw computer Varmuuskopioi, palauta tai korjaa tietokoneesi Computer sichern, wiederherstellen oder reparieren Effettuare il backup, il recupero, la riparazione o il

ripristino del computer

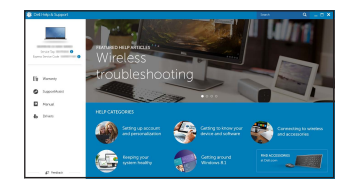

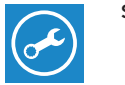

### Dell Help & Support

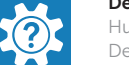

Hulp en ondersteuning van Dell | Dellin ohje ja tuki Dell Hilfe & Support | Guida e supporto Dell